# **Booking TourCrafters – Travel Agents User Guide B2B**

This document is the user guide, towards the professionals and describes the main functions for using the Online Booking System

# **Connection and access to the online booking system**

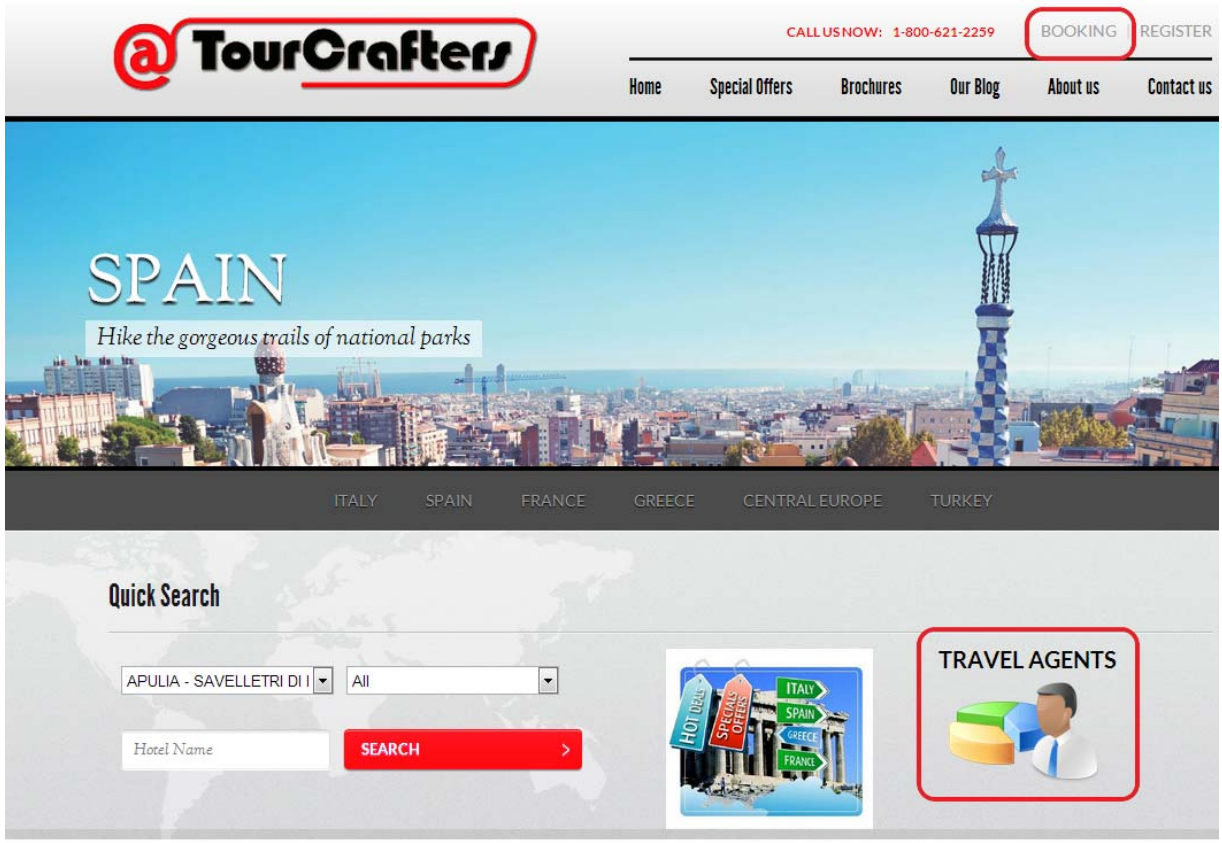

The home page of the site allows access to the booking system from the link "Booking Online". Professional users, travel agents and / or tour operators can access the system at any time. For new users, registration is required to be made online. For existing users, simply enter the login information.

Press on the link " Booking Online " to enter the Booking System

Press on the link " Booking Online " to enter the Booking System

# **How to Book**

Booking at Tourcrafters is easier than ever before.

### CHOOSE ONE OF THE OPTIONS

### 1. Call Us

Call Tourcrafters now at 1-800-ITALY95 or 847-8166510. A Tourcrafters agent will be happy to assist you to book your tour and to answer any questions you have along the way.

### 2. Book Online

We are proud to introduce our new software engine that will allow you to search for your perfect vacation. It easy to use; SIGN UP for your login and if you need help click here for our tutorial

### 3. Call Your Travel Agent

To book your Tourcrafters vacation, simply visit your favorite travel agent. Your travel Agent will answer your questions and assist you with choosing the perfect Tourcrafters tour.

# **New users**

click on "Register here". This will open the following screen for data entry of the company and to indicate the access data, necessary for the next login on the system.

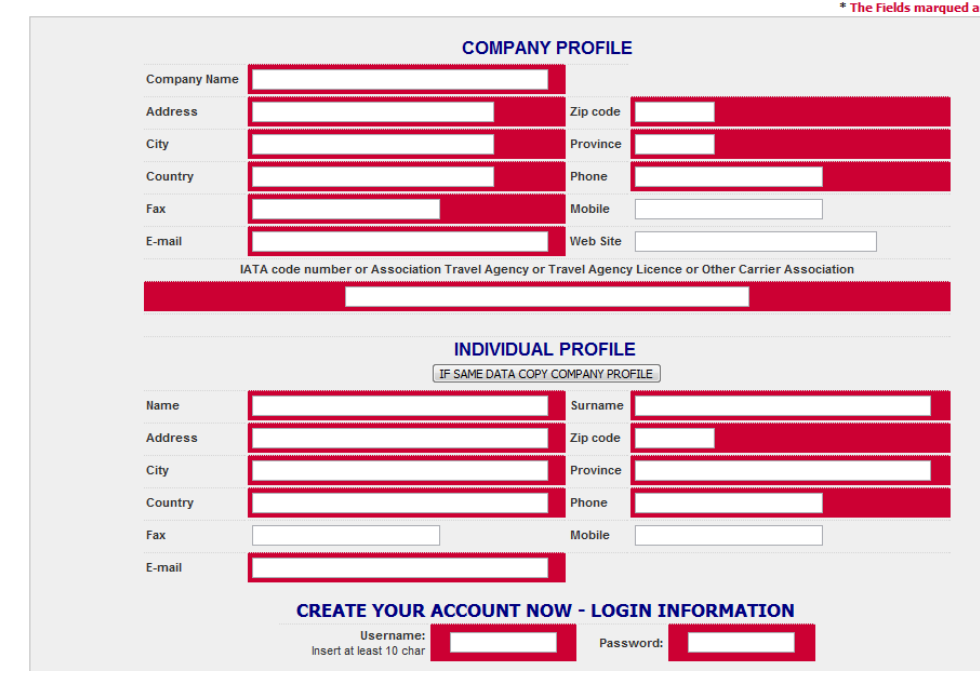

In the "Username" and "Password", enter two codes. The username must be at least 10 characters.

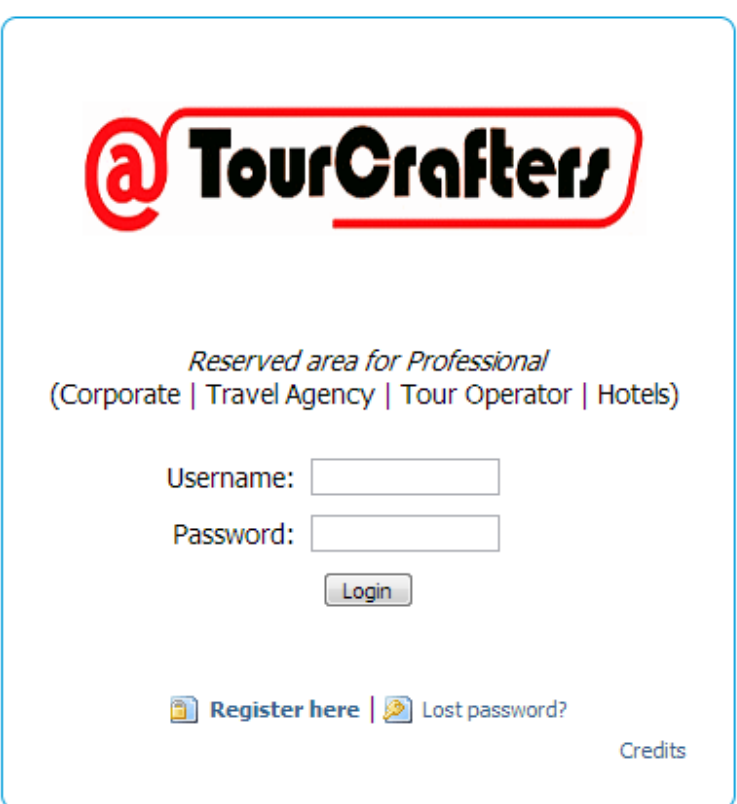

Registered users: from the booking page, fill in the fields "Username" and "Password" and press the "Login" button. After the system checks the codes entered and they are correct, it will show the custom page for the client with all the features it enabled. In the upper right corner will always be the customer's name and the works of "Logout" from the system.

nb: The system will automatically logout after an idle time of 1h.

# **Tools & Features**

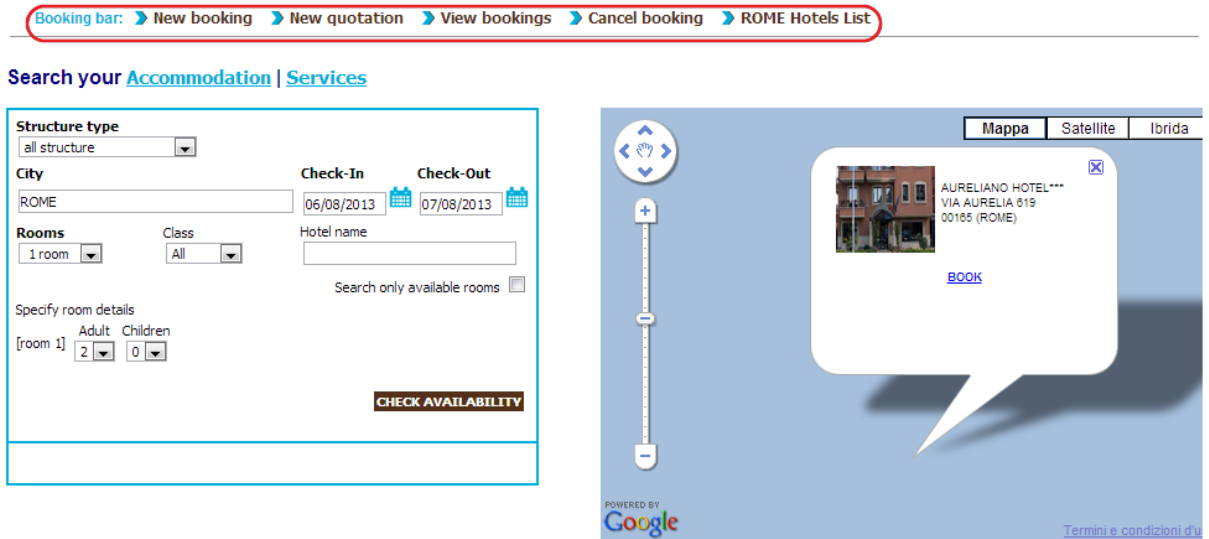

#### **4 Hotels & Resorts ROME (RM)**

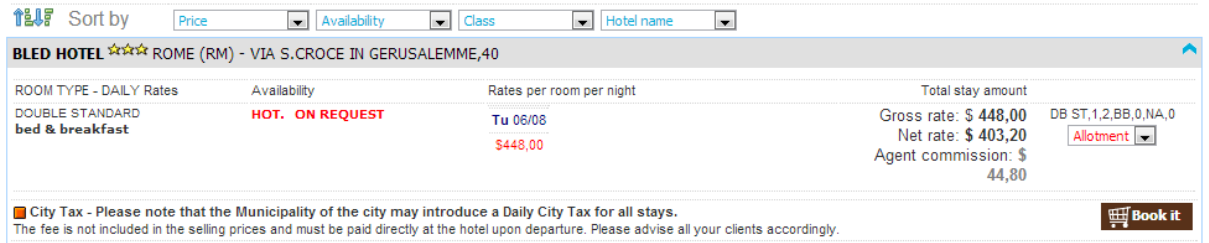

Booking bar: bar with customer management functions available

New booking: Creating a new order

View booking: Show the search panel to display the orders executed by the client, displaying the order details, the opportunity to make some changes and the request to cancel order

Sales report: Access to the sales report provided by the customer

# **Creating a New Order**

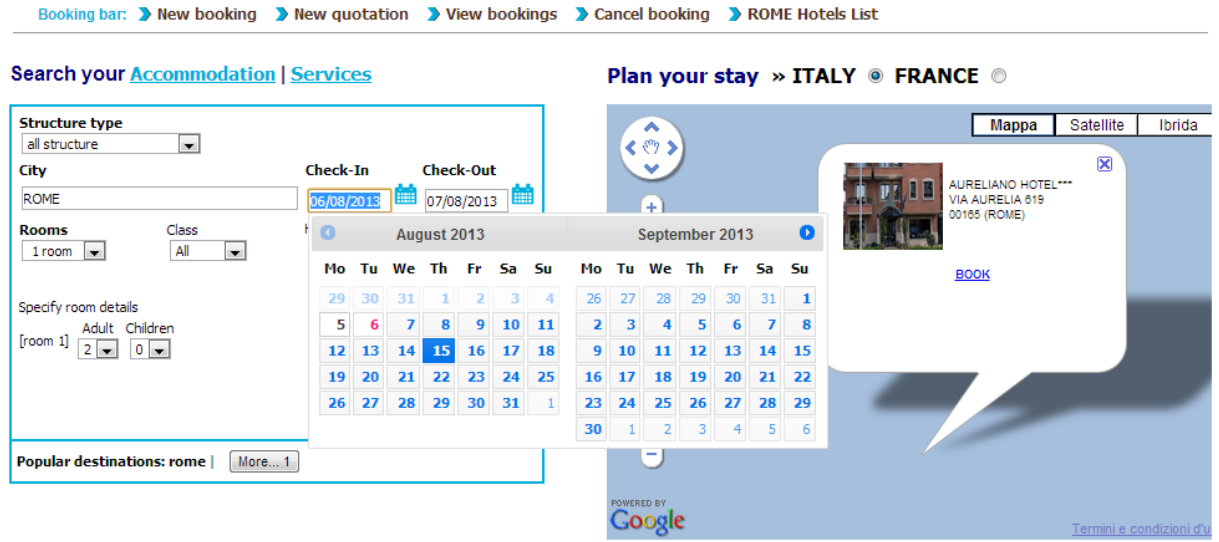

The search engine is pre-set on finding Hotel. Using the selector Accommodation | Services you can change the type of search.

Accommodation for the engine, the search for availability requires the following data: type in the "City" the name of the city. The system proposes the towns that match the characters you enter. Enter at least 3 characters. Select the city from the drop-down proposal.

Click on the date of check-in and select a date. Repeat the operation on the date of check-out

Enter the number of rooms to be searched, "Room".

The selection of the rooms "Room" the system opens two windows for selecting the number of adults and number of child. If you choose to add a child, please indicate the age of the child.

Option: You can also indicate the class of hotel you want to search, using the selector "Class"

Press the button "Check availability" to perform the search on the system and verifying availability for the parameters entered

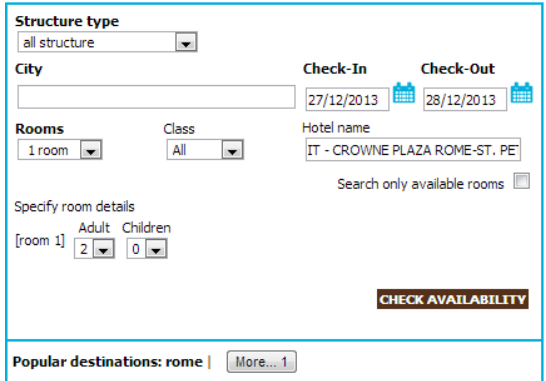

#### **Search your Accommodation | Services**

#### Plan your stay » ITALY . FRANCE .

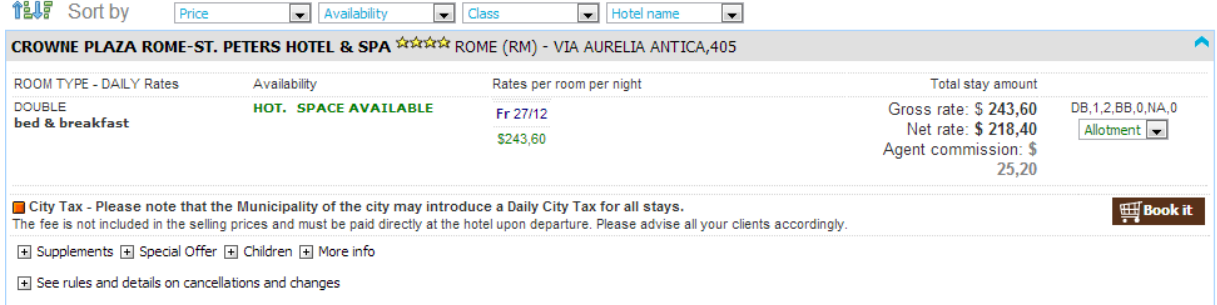

The system, following a request, displays the list of the hotels of research solutions. Starting from the left column is shown:

• the type of fare found: "daily rates" which indicates the price per day. In some cases it can be highlighted rates "weekly"

- The name, type, and treatment room
- the presence of availability or not. In the case in which the hotel is not available, the system will accept a request that will be evaluated and subsequently confirmed or not.

• are provided for each room selling prices for days, per room. The price does not include any supplements and / or cost of child

- the total price of the room "net rate"
- a selector (green or red ) depending on whether there is availability or not

To proceed with the purchase:

• Use the selector to the right, select the number of rooms to buy, the same type or of different types. And it is possible to select up to a maximum of three different rooms for the same hotel, with the same search.

For example, select 1 from the line corresponding to the Triple Superior

• Press the "Book It

### Rates detail

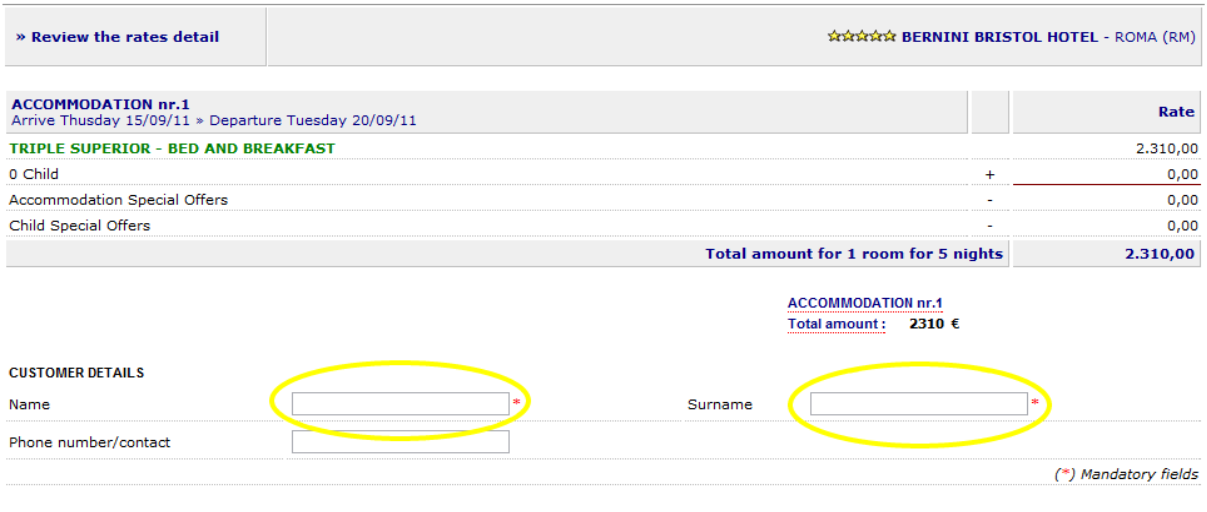

#### Back

ADD TO BASKET

It is presented with all the information relating to the chosen room, in the example the "triple superior" in "bed and breakfast."

The possible cost of the children required, if allowed in the room, any current promotions

Enter the name and surname of the "leader" and a possible phone number.

Press the "Add to basket" to add this accommodation to basketball of the current order

### Basket

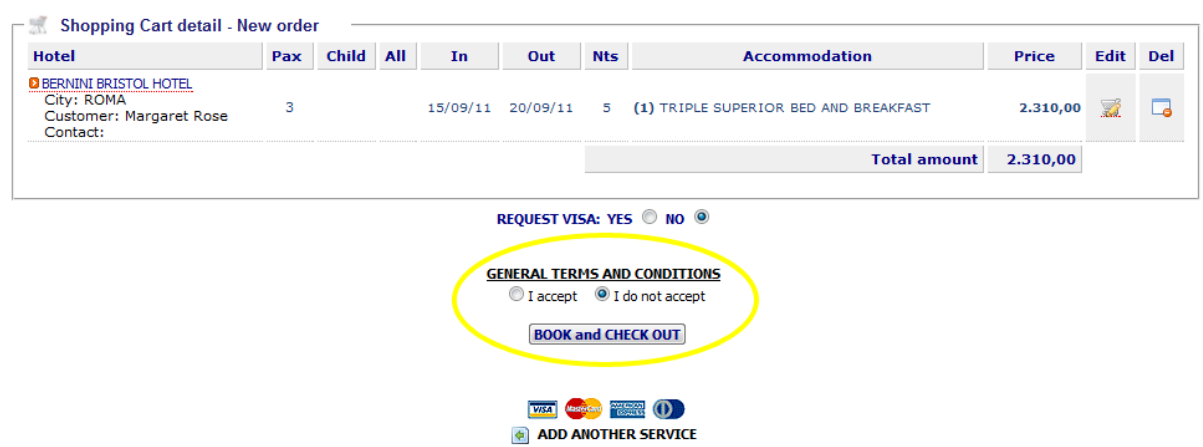

The basket shows a summary of the room inserted, the number of nights, and the price. You can now proceed with the purchase and then with the closure order and payment, or add any accommodation or other services. Wanting to close the order, you must give your consent to the general rules, moving the switch as shown in Figure Yes and press "Book and Check out" Add a service to a new booking

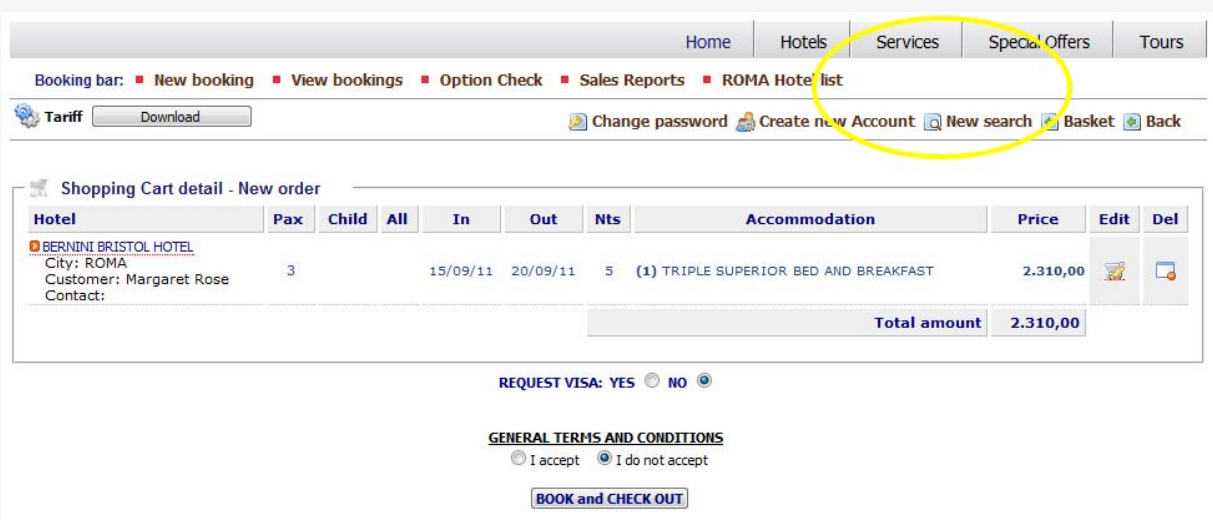

From the taskbar, select "New search" to connect to the page of the search engine. The search engine allows you to request and Accommodation Services. Select Services.

# The system looks like the following image

Search your Accommodation | Services

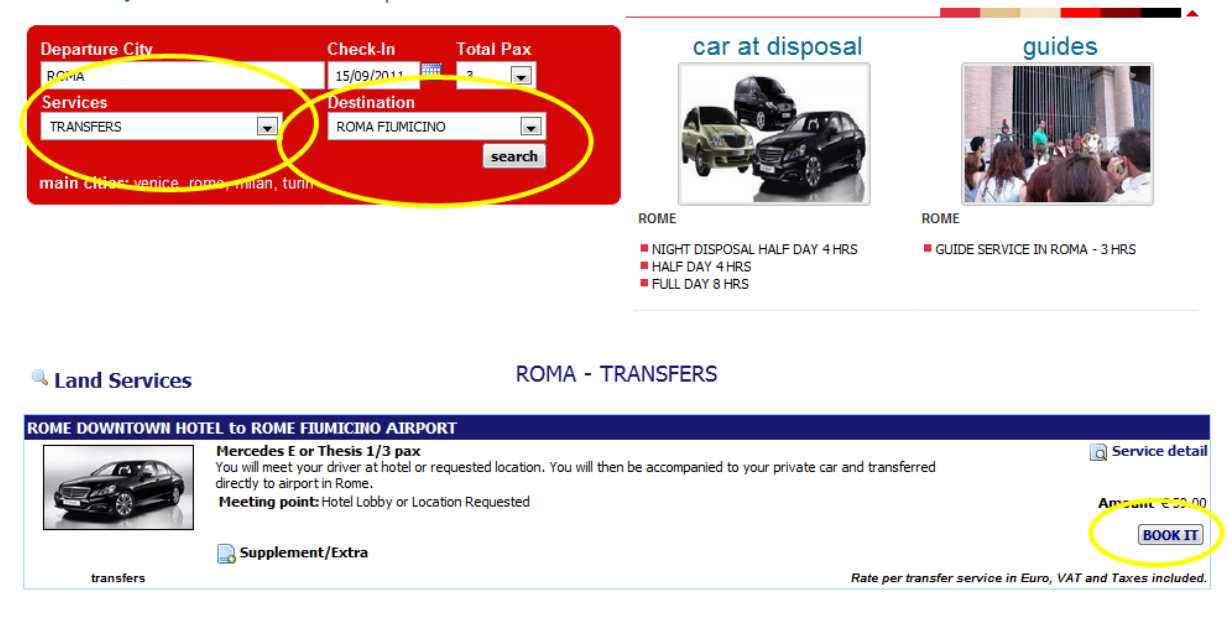

To make a search on the services indicate the following parameters in the engine:

• departure city: type the first few letters of the town of departure, the system proposes a curtain with the cities find it, select the desired city

- Enter the date of check-in
- Indicate the number of pax for the service
- Select from the drop-down services, the type of service required
- Optionally indicate the selector the city where the service is not valid for all services
- Press the button "search"
- From the list of solutions to choose the service you want by pressing the "Book It"

To view the service before adding it to the order, press on the link "Service detail" at the top right, or alternatively on the photograph of the service, to access the detail page which shows the specifications, terms and conditions

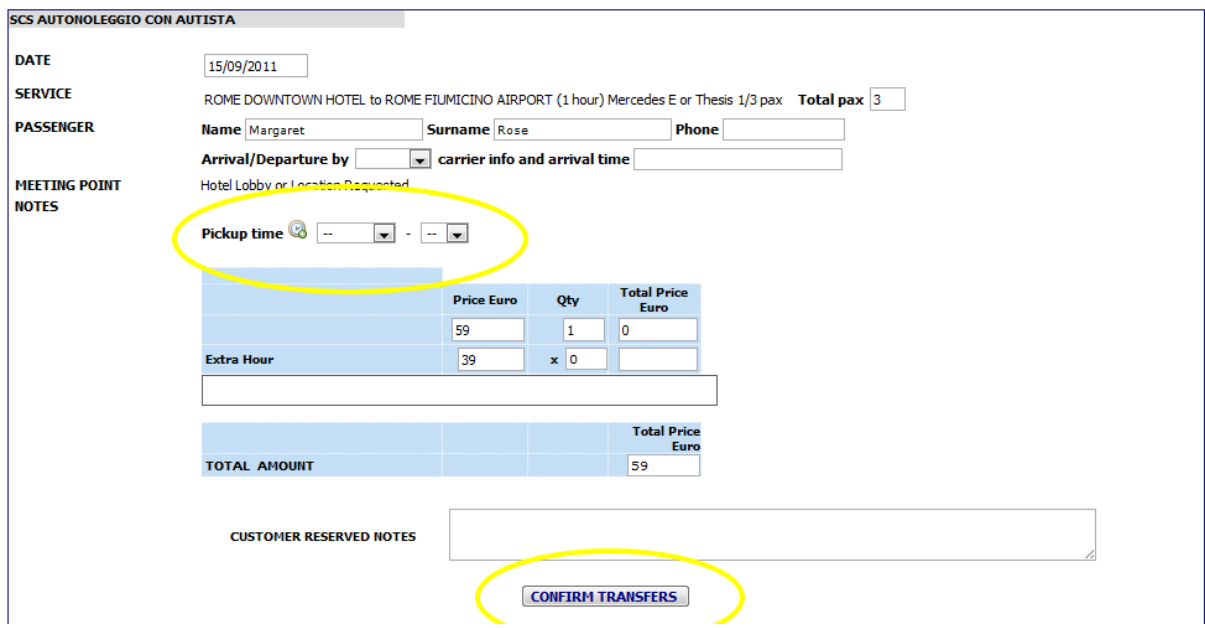

From the detail section of the operation shown in the image, indicate the name of the Leader/passenger and any telephone contact if available. Indicate the time of Pickup

The system give you the price for a single quantity. If you would like more you would have to change the amount in the "QTY" section and then it will give you a total amount for all the quanities added.

The system recalculates the total.

Press the "Confirm" button to add the service to basket.

### Check-Out Order

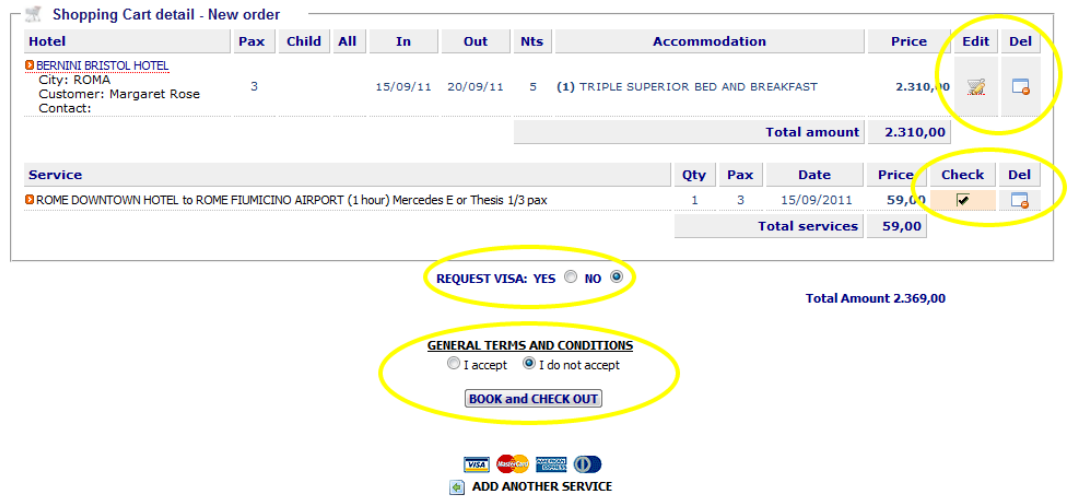

From basket you will have the following functions:

- edit: to go into detail of the service and make changes
- del: to delete the service from basketball
- Check: for services that require specific information, for example the transfer time of pick-up

To complete your order, you need to accept the terms and conditions by clicking on "I accept" and press the "Book and Check Out".

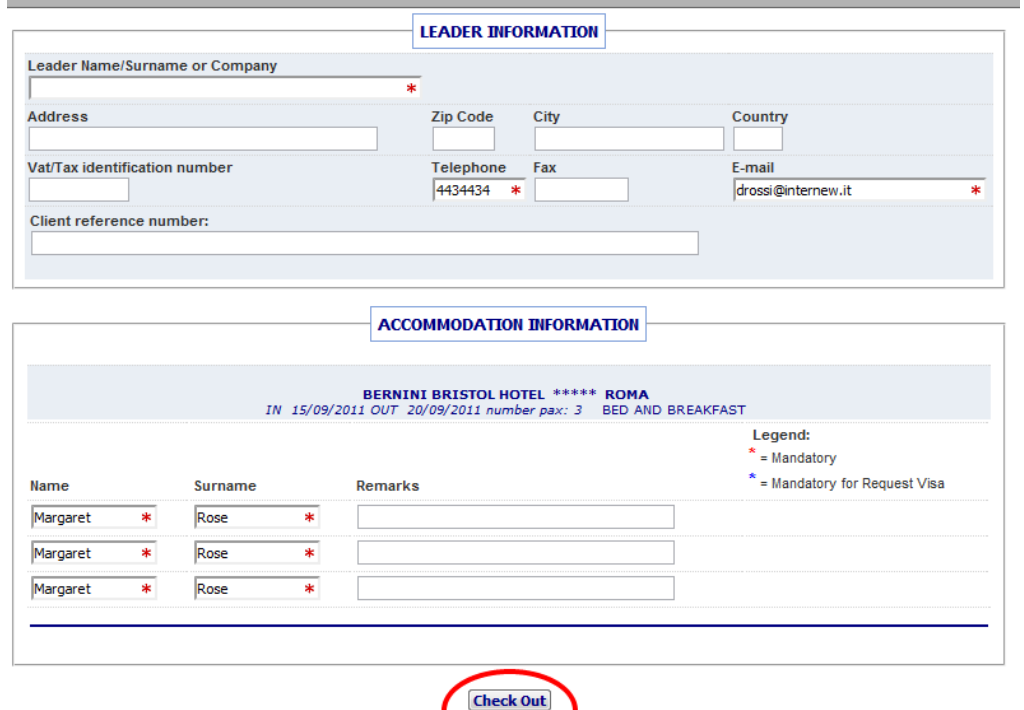

Data is requested and the names of the leaders of each room. Press the button "Check Out" to validate the order.

It is possible to indicate a PNR in the field "Customer Reference Number"

In the case of customers with credit card payment, the system, following the "Check Out", will open the page of the banking system for payment. Following the payment (\*) is automatically returned to the customer on the booking confirmation page received order. If the customer does not make payment within 10 minutes of submission of the request page of the credit card, the order will be canceled.

In the case of customers with pre-payment, the system closes the order has the order confirmation page, where you can view the details of the services purchased.

In the event that the order has one or more services On Request, the whole order will be handled as On Request. The order will then be handled by the tour operators that will communicate the outcome as soon as possible.

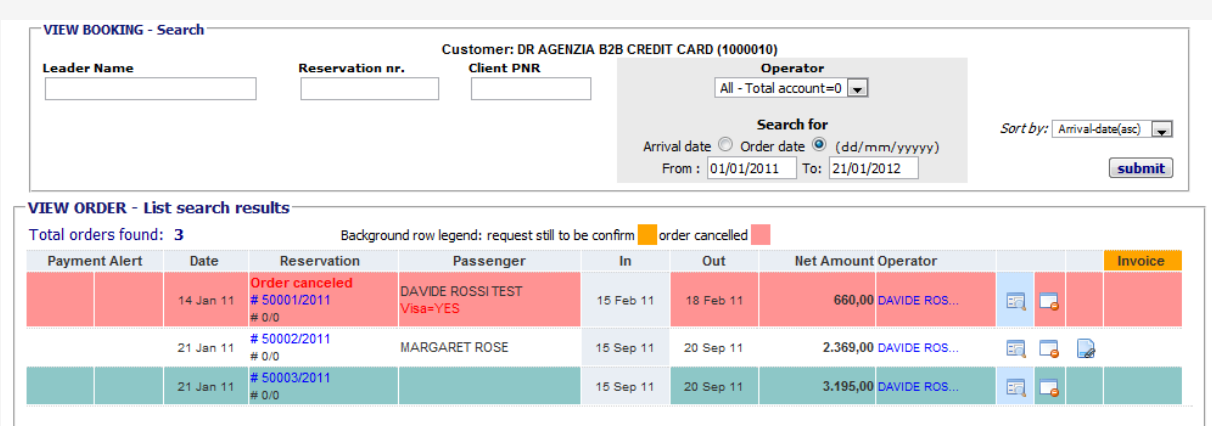

### View Booking - Order Management

From the menu bar, select "view booking" to open the display panel orders.

The panel allows simple search on all orders placed, canceled, on request. Set the date "From" and "To" and indicate whether you want to search based on Checkin order (set dates Arrival), or by the date of creation order (Order date set).

You can further filter orders, according to the name of the Leader, to the number of Reservation assigned by the system, the PNR shown in mask closing order.